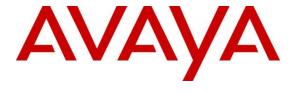

### Avaya Solution & Interoperability Test Lab

Application Notes for First In Line<sup>TM</sup> by Swampfox Technologies, Inc with Avaya Aura<sup>®</sup> Application Enablement Services and Avaya Aura<sup>®</sup> Experience Portal – Issue 1.0

#### **Abstract**

These Application Notes describe the configuration steps required to integrate First In Line<sup>TM</sup> by Swampfox Technologies, Inc with Avaya Aura<sup>®</sup> Application Enablement Services and Avaya Aura<sup>®</sup> Experience Portal.

Readers should pay attention to **Section 2**, in particular the scope of testing as outlined in **Section 2.1** as well as any observations noted in **Section 2.2**, to ensure that their own use cases are adequately covered by this scope and results.

Information in these Application Notes has been obtained through DevConnect compliance testing and additional technical discussions. Testing was conducted via the DevConnect Program at the Avaya Solution and Interoperability Test Lab.

### 1. Introduction

These Application Notes describe the configuration steps required to integrate First In Line<sup>TM</sup> (FIL) by Swampfox Technologies, Inc with Avaya Aura<sup>®</sup> Application Enablement Services (AES) and Avaya Aura<sup>®</sup> Experience Portal (Experience Portal). FIL offers contact center callers the ability to request a callback if agents are unavailable. FIL offers the following features to contact center callers:

- Automated Callback: Monitors overall customer experience through calculation of customer specific Expected Wait Time (EWT) and offers customer options to opt-in for immediate or scheduled callback.
- Immediate Callback: Manages position within queue for requested agent skills and proactively calls customer first and then connects to proper agent, virtually holding their place in line.
- **Scheduled Callback:** Offers the ability for a customer to choose from a variety of times in the future to schedule a callback for the requested skill-set required to resolve their request.

FIL integrates with Experience Portal via VoiceXML application to offer callback requests to callers. FIL uses the outcall web service provided by Experience Portal to place calls to those callers who requested callbacks. FIL integrates with AES via TSAPI interface. FIL uses the Query Agent State Service provided by TSAPI to obtain agent states and calculate EWT.

The incoming contact center caller call flow follows:

- Customer calls the contact center and gets routed to Experience Portal via vector programming.
- Once the call is answered by the FIL application configured on Experience Portal, depending on EWT algorithm on FIL, call is either routed back to an agent queue on Communication Manager or offered a call back.
- If call back is offered, FIL detects the caller's phone number and offers a call back option.
- If customer decides to decline the callback option, call is routed back in queue on Communication Manager.
- FIL places the call back request to the caller via Experience Portal.
- Once the caller answers, call is transferred to agent queue (with high priority) on Communication Manager.

## 2. General Test Approach and Test Results

This section describes the interoperability compliance testing used to verify the FIL with AES and Experience Portal.

The interoperability compliance test included feature and serviceability testing. The feature testing focused on routing calls to Experience Portal and running the FIL application to allow the caller the option to request a call back. All of the call back request options available in the FIL Inbound application were tested. In addition, the FIL Outbound application was also verified. The Outbound module initiated the call back to the agent and caller and established a two-way talk path. Conditions where the call back could not be established were also verified. In these cases, the call was either rescheduled or marked as failed, if the number of retries were exceeded. Finally, the registered call back requests and call back status were verified in FIL reports.

The serviceability testing focused on verifying the ability of FIL server, and AES and Experience Portal to recover from adverse conditions, such as power failures and disconnecting network.

DevConnect Compliance Testing is conducted jointly by Avaya and DevConnect members. The jointly-defined test plan focuses on exercising APIs and/or standards-based interfaces pertinent to the interoperability of the tested products and their functionalities. DevConnect Compliance Testing is not intended to substitute full product performance or feature testing performed by DevConnect members, nor is it to be construed as an endorsement by Avaya of the suitability or completeness of a DevConnect member's solution.

Avaya recommends our customers implement Avaya solutions using appropriate security and encryption capabilities enabled by our products. The testing referenced in these DevConnect Application Notes included the enablement of supported encryption capabilities in the Avaya products. Readers should consult the appropriate Avaya product documentation for further information regarding security and encryption capabilities supported by those Avaya products.

Support for these security and encryption capabilities in any non-Avaya solution component is the responsibility of each individual vendor. Readers should consult the appropriate vendor-supplied product documentation for more information regarding those products.

## 2.1. Interoperability Compliance Testing

Interoperability compliance testing included feature and serviceability testing. The feature testing focused on the following functionality:

- Routing incoming calls to Experience Portal via SIP trunk.
- Experience Portal successfully running FIL application.
- The ability of the caller to continue waiting in queue for an agent.
- The ability of the caller to make a call back request. Various offered call back options were tested, such as immediate or scheduled.
- FIL servicing call back requests via Experience Portal.
- The ability to reschedule a call back if the call to the agent or caller is not completed within a specified timeout value.

The serviceability testing focused on verifying the ability of FIL to recover from adverse conditions, such as power and network failures.

#### 2.2. Test Results

All executed test cases passed.

### 2.3. Support

For technical support on FIL, contact Swampfox Technologies, Inc via phone, email, or internet.

• **Phone:** +1 803 451 4542

Email: phackett@swampfoxinc.comWeb: support.swampfoxinc.com

## 3. Reference Configuration

Error! Reference source not found. **Figure 1** below depicts the lab configuration used for testing. In this configuration, Experience Portal interfaces with Communication Manager via SIP trunk. The FIL server hosted the FIL application. The FIL server also connected to AES via TSAPI.

Note that SIP connectivity between Communication Manager, Session Manager and Experience Portal is standard in nature, and as such, it is not included in this document. Please refer to documentation in **Section 11**.

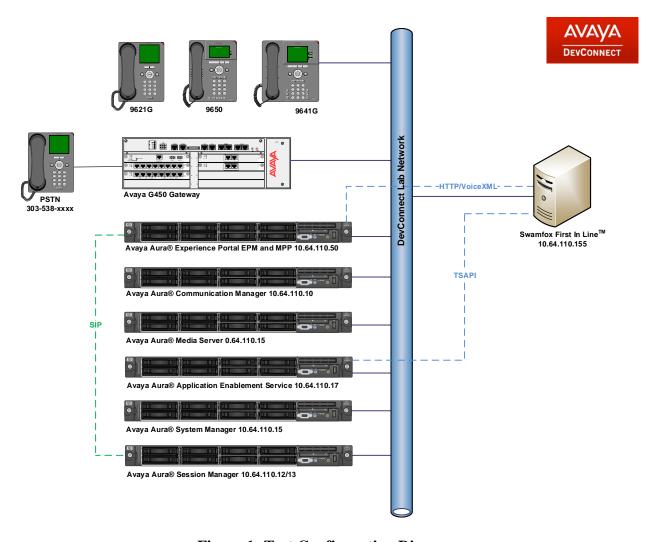

**Figure 1: Test Configuration Diagram** 

# 4. Equipment and Software Validated

The following equipment and software were used for the sample configuration provided:

| Equipment/Software                                   | Release/Version              |  |  |  |
|------------------------------------------------------|------------------------------|--|--|--|
| Avaya Aura® Communication Manager                    | 7.1.3                        |  |  |  |
| running on Virtualized Environment                   | R017x.01.0.532.0 Build 24515 |  |  |  |
| Avaya Aura® Application Enablement                   |                              |  |  |  |
| Services running on Virtualized                      | 7.1.3.0.1.7-0                |  |  |  |
| Environment                                          |                              |  |  |  |
| Avaya Aura® Media Server running on                  | 7.8                          |  |  |  |
| Virtualized Environment                              | 7.0                          |  |  |  |
| Avaya Aura® Experience Portal running                | 7 2 1 0 0605                 |  |  |  |
| on Virtualized Environment                           | 7.2.1.0.0605                 |  |  |  |
| Avaya G450 Media Gateway                             | 38.19.0                      |  |  |  |
| Avaya 9641GS H.323 IP Deskphone                      | 6.6.6                        |  |  |  |
| Avaya 9621G SIP IP Deskphone                         | 7.1.29                       |  |  |  |
| Swampfox Technologies, Inc                           | 2.0.3                        |  |  |  |
| First In Line <sup>TM</sup> running on a Virtualized | CentOS 6.10 Final            |  |  |  |
| Environment                                          |                              |  |  |  |
| Avaya TSAPI Client and SDK                           | Avaya JTAPI 7.1.0.8          |  |  |  |

## 5. Configure Avaya Aura® Communication Manager

This section provides the procedures for configuring Communication Manager via the System Access Terminal (SAT). The procedures include the following areas:

- Administer System Parameters Features
- Administer Hunt Groups for Agents
- Administer Agent IDs for Agents
- Administer Call Vectoring
- Administer AES Connectivity
- Administer SIP Trunks
- Administer AAR Table
- Administer AES Connectivity

### 5.1. Administer System Parameters Features

Configure **System Parameter Features** used during compliance test. On **Page 5**, enable **Create Universal Call ID** and provide a unique **UCID Network Node.** 

```
5 of
change system-parameters features
                                                                Page
19
                        FEATURE-RELATED SYSTEM PARAMETERS
SYSTEM PRINTER PARAMETERS
 Endpoint:
                         Lines Per Page: 60
SYSTEM-WIDE PARAMETERS
                                     Switch Name:
            Emergency Extension Forwarding (min): 10
          Enable Inter-Gateway Alternate Routing? n
Enable Dial Plan Transparency in Survivable Mode? n
                              COR to Use for DPT: station
                EC500 Routing in Survivable Mode: dpt-then-ec500
MALICIOUS CALL TRACE PARAMETERS
               Apply MCT Warning Tone? n
                                          MCT Voice Recorder Trunk Group:
      Delay Sending RELease (seconds): 0
SEND ALL CALLS OPTIONS
     Send All Calls Applies to: station
                                           Auto Inspect on Send All Calls? n
              Preserve previous AUX Work button states after deactivation? n
UNIVERSAL CALL ID
    Create Universal Call ID (UCID)? y
                                           UCID Network Node ID: 1
```

#### On Page 13, enable Copy ASAI UUI During Conference/Transfer and Send UCID to ASAI.

```
hange system-parameters features
                                                               Page 13 of 19
                        FEATURE-RELATED SYSTEM PARAMETERS
 CALL CENTER MISCELLANEOUS
            Callr-info Display Timer (sec): 10
                          Clear Callr-info: next-call
        Allow Ringer-off with Auto-Answer? n
     Reporting for PC Non-Predictive Calls? n
             Agent/Caller Disconnect Tones? n
Interruptible Aux Notification Timer (sec): 3
   Zip Tone Burst for Callmaster Endpoints: double
  ASAI
                   Copy ASAI UUI During Conference/Transfer? y
               Call Classification After Answer Supervision? n
                                          Send UCID to ASAI? y
                 For ASAI Send DTMF Tone to Call Originator? y
         Send Connect Event to ASAI For Announcement Answer? n
  Prefer H.323 Over SIP For Dual-Reg Station 3PCC Make Call? n
```

## 5.2. Administer Hunt Groups

This section provides the Hunt Group configuration for the call center agents. Agents will log into Hunt Group 1 configured below. Provide a descriptive name and set the **Group Extension** field to a valid extension. Enable the **ACD**, **Queue**, and **Vector** options. This hunt group will be specified in the **Agent LoginIDs** configured in **Section 5.3**.

```
add hunt-group 21
                                                             Page
                                                                    1 of
                                                                           4
                                  HUNT GROUP
           Group Number: 21
                                                           ACD? y
             Group Name: FIL Skill 1
                                                         Queue? y
        Group Extension: 22231
                                                        Vector? y
              Group Type: ucd-mia
                     TN: 1
                    COR: 1
                                              MM Early Answer? n
          Security Code:
                                       Local Agent Preference? n
 ISDN/SIP Caller Display:
            Queue Limit: unlimited
 Calls Warning Threshold: Port:
 Time Warning Threshold:
SIP URI:
```

#### On Page 2 of the Hunt Group form, enable the Skill option.

```
add hunt-group 21

Skill? y

AAS? n

Measured: both
Supervisor Extension:

Controlling Adjunct: none

VuStats Objective:

Multiple Call Handling: none

Timed ACW Interval (sec): 20

After Xfer or Held Call Drops? n
```

## 5.3. Administer Agent IDs

This section provides the Agent Login IDs for the agents. Add an **Agent Login ID** for each agent in the call center as shown below. In this configuration, agent login IDs 55001, 55002 and 55003 were created for three call center agents.

```
add agent-loginID 55001
                                                            Page 1 of
                                AGENT LOGINID
               Login ID: 55001
                                                                AAS? n
                                                              AUDIX? n
                   Name: Agent 1
                     TN: 1 Check skill TNs to match agent TN? n
          Coverage Path:
Security Code:
                                                      LWC Reception: spe
                                             LWC Log External Calls? n
          Attribute:
                                           AUDIX Name for Messaging:
                                       LoginID for ISDN/SIP Display? n
                                                           Password:
                                             Password (enter again):
                                                        Auto Answer: station
AUX Agent Remains in LOA Queue: system
                                                 MIA Across Skills: system
AUX Agent Considered Idle (MIA): system
                                          ACW Agent Considered Idle: system
            Work Mode on Login: system
                                          Aux Work Reason Code Type: system
                                           Logout Reason Code Type: system
                      Maximum time agent in ACW before logout (sec): system
                                           Forced Agent Logout Time:
   WARNING: Agent must log in again before changes take effect
```

On **Page 2** of the **Agent LoginID** form, set the skill number (**SN**) to hunt group 21, which is the hunt group (skill) that the agents will log into.

```
add agent-loginID 55001
                                                                 2 of
                                                          Page
                               AGENT LOGINID
     Direct Agent Skill:
                                                     Service Objective? n
Call Handling Preference: skill-level
                                                 Local Call Preference? n
   SN RL SL 16:
                  SN RL SL
1: 21 1
2:
                  17:
3:
                  18:
                  19:
 4:
5:
                   20:
 6:
7:
 8:
9:
10:
11:
12:
13:
14:
15:
```

## 5.4. Administer Call Vectoring

This section describes the procedures for configuring call vectoring for calls queued to agents and inbound calls to FIL. There were three VDNs created during the compliance test:

22221: Inbound calls and routing to Experience Portal and offered call backs

22222: Calls queue with medium priority

22223: Calls queue with high priority

These three VDNs were configured with vectors 21, 22 and 23, respectively.

VDN 22221 for inbound calls and routing to Experience Portal and offered call backs.

```
add vdn 22221
                                                                           3
                                                             Page 1 of
                            VECTOR DIRECTORY NUMBER
                            Extension: 22221
                                Name*: FIL Inbound
                          Destination: Vector Number
                                                            21
                  Attendant Vectoring? n
                 Meet-me Conferencing? n
                   Allow VDN Override? y
                                  COR: 1
                                  TN*: 1
                             Measured: none Report Adjunct Calls as
ACD*? n
       VDN of Origin Annc. Extension*:
                           1st Skill*:
                           2nd Skill*:
                           3rd Skill*:
SIP URI:
 Follows VDN Override Rules
```

On Page 3, configured variables. Set V1 to the current VDN numbers. Set V2 to the digits that will be used to route calls over to Experience Portal. Set V3 to the VDN with medium priority.

```
add vdn 22221
                                                                          3
                                                                   3 of
                                                            Page
                           VECTOR DIRECTORY NUMBER
                               VDN VARIABLES*
                   Var Description
                                          Assignment
                        Queuing VDN
                                          22221
                   V1
                   V2
                        FIL Offer DNIS 851111
                        No Callback
                   V3
                                          22222
                   V4
                   V5
                   VDN Time-Zone Offset*: + 00:00
                   Daylight Saving Rule*: system
Use VDN Time Zone For Holiday Vectoring*? n
   Apply Ringback for Auto Answer calls*? y
 Follows VDN Override Rules
```

VDN 22222 for call queue with medium priority. This VDN is used when FIL deems EWT hasn't crossed the threshold or caller decides to wait in queue, rejecting the callback.

```
add vdn 22222
                                                              Page
                                                                     1 of
                                                                            3
                            VECTOR DIRECTORY NUMBER
                             Extension: 22222
                                 Name*: No Callback
                           Destination: Vector Number
                                                             22
                   Attendant Vectoring? n
                  Meet-me Conferencing? n
                    Allow VDN Override? n
                                   COR: 1
                                   TN*: 1
                              Measured: none Report Adjunct Calls as
ACD*? n
        VDN of Origin Annc. Extension*:
                            1st Skill*:
                            2nd Skill*:
                            3rd Skill*:
SIP URI:
 Follows VDN Override Rules
```

VDN 22223 for call queue with high priority. This VDN is used after callback request is made to customer and the call is transfer to Communication Manager from Experience Portal.

```
add vdn 22223
                                                              Page
                                                                    1 of
                           VECTOR DIRECTORY NUMBER
                            Extension: 22223
                                Name*: Callback
                          Destination: Vector Number
                                                            23
                  Attendant Vectoring? n
                 Meet-me Conferencing? n
                   Allow VDN Override? n
                                  COR: 1
                                   TN*: 1
                             Measured: none Report Adjunct Calls as
ACD*? n
       VDN of Origin Annc. Extension*:
                            1st Skill*:
                            2nd Skill*:
                           3rd Skill*:
SIP URI:
* Follows VDN Override Rules
```

Following screen captures display the corresponding vectors for VDNs added above.

```
Change vector 21

CALL VECTOR

Number: 21

Name: FIL Vector Inbound

Multimedia? n Attendant Vectoring? n Meet-me Conf? n Lock?

Basic? y EAS? y G3V4 Enhanced? y ANI/II-Digits? y ASAI Routing?

Y

Prompting? y LAI? y G3V4 Adv Route? y CINFO? y BSR? y Holidays? y

Variables? y 3.0 Enhanced? y

O1 wait-time 2 secs hearing ringback

O2 set J = V1 CATR none

O3 route-to number V2 with cov n if unconditionally

O4 stop
```

```
change vector 22

CALL VECTOR

Number: 22

Name: FIL No Callback

Multimedia? n Attendant Vectoring? n Meet-me Conf? n Lock?

n

Basic? y EAS? y G3V4 Enhanced? y ANI/II-Digits? y ASAI Routing?

Y

Prompting? y LAI? y G3V4 Adv Route? y CINFO? y BSR? y Holidays? y

Variables? y 3.0 Enhanced? y

01 wait-time 2 secs hearing ringback

02 queue-to skill 21 pri m

03 wait-time 30 secs hearing ringback

04 goto step 2 if unconditionally
```

```
change vector 23

CALL VECTOR

Number: 23

Name: Callback Vector

Multimedia? n Attendant Vectoring? n Meet-me Conf? n Lock?

n

Basic? y EAS? y G3V4 Enhanced? y ANI/II-Digits? y ASAI Routing?

Y

Prompting? y LAI? y G3V4 Adv Route? y CINFO? y BSR? y Holidays? y

Variables? y 3.0 Enhanced? y

01 wait-time 2 secs hearing ringback

02 queue-to skill 21 pri h

03 wait-time 30 secs hearing ringback

04 goto step 2 if unconditionally
```

#### 5.5. Administer SIP Trunks

For the SIP trunk between Communication Manager and Session Manager, on Page 3, set UUI Treatment to Shared and Send UCID to y.

```
change trunk-group 2
                                                               Page
                                                                      3 of 22
TRUNK FEATURES
                                 Measured: none
         ACA Assignment? n
                                                         Maintenance Tests? y
  Suppress # Outpulsing? n Numbering Format: private
                                               UUI Treatment: shared
                                             Maximum Size of UUI Contents: 128
                                               Replace Restricted Numbers? n
                                               Replace Unavailable Numbers? n
                                                 Hold/Unhold Notifications? y
                               Modify Tandem Calling Number: no
              Send UCID? y
Show ANSWERED BY on Display? y
```

#### 5.6. Administer AAR table

During the compliance test, calls to Experience Portal were routed via SIP trunk to Session Manager. 51111 was used to route call to Session Manager. Configure the dial string as configured in **V2** for inbound VDN configured in **Section 5.4**. Route Pattern 2 corresponds to routing calls to Trunk Group 2, the trunk group between Session Manager and Communication Manager.

| change aar analysis 51111                               |     |     |         |      |      | Page 1 o | f 2 |
|---------------------------------------------------------|-----|-----|---------|------|------|----------|-----|
| AAR DIGIT ANALYSIS TABLE  Location: all Percent Full: 0 |     |     |         |      |      |          | 0   |
| Dialed                                                  | Tot | al  | Route   | Call | Node | ANI      |     |
| String                                                  | Min | Max | Pattern | Type | Num  | Reqd     |     |
| 51111                                                   | 5   | 5   | 2       | aar  |      | n        |     |

## 5.7. Administer AES Connectivity

Configuration for AES and CTI link used during compliance test is standard in nature and is outside the scope of this document. For more information, please refer to documentation in **Section 11.** 

## 6. Configure Avaya Aura® Application Enablement Services

This section provides the procedures for configuring AES. Switch connection and TSAPI configuration for connectivity to Communication Manager were preconfigured and standard in nature; thus, not mentioned in this document.

FIL server connected to AES via TSAPI to monitor hunt group configured on Communication Manager. This includes:

- Administer User
- Obtain Tlink

Access the AES OAM web interface by using the URL "https://ip-address" in a web browser, where "ip-address" is the IP address of AES. Log on using appropriate credentials.

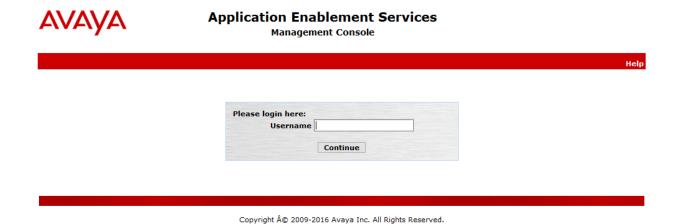

### 6.1. Administer User

Once logged on, navigate to User Management  $\rightarrow$  User Admin  $\rightarrow$  Add User. Screen capture below depicts the user configured during the compliance test. Note that CT User is set to Yes.

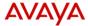

# Application Enablement Services Management Console

Welcome: User cust Last login: Thu Oct 11 12:40:37 2018 from 10.64.10.202 Number of prior failed login attempts: 0 HostName/IP: aes15019/10.64.150.19 Server Offer Type: VIRTUAL\_APPLIANCE\_ON\_VMWARE SW Version: 7.1.3.0.1.7-0 Server Date and Time: Thu Oct 11 17:05:39 MDT 2018 HA Status: Not Configured

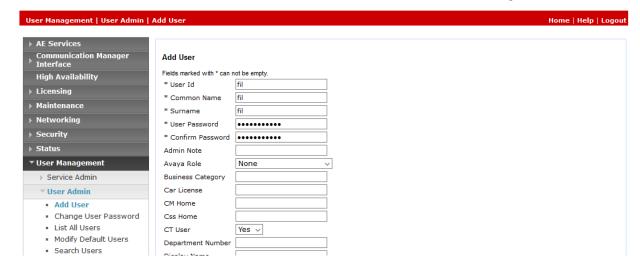

Navigate to Security → Security Database → CTI Users → List All Users, and edit the user added above; check box for Unrestricted Access.

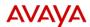

# Application Enablement Services Management Console

Welcome: User cust Last login: Thu Oct 11 12:40:37 2018 from 10.64.10.202 Number of prior failed login attempts: 0 HostName/IP: aes15019/10.64.150.19 Server Offer Type: VIRTUAL\_APPLIANCE\_ON\_VMWARE SW Version: 7.1.3.0.1.7-0 Server Date and Time: Thu Oct 11 17:06:21 MDT 2018 HA Status: Not Configured

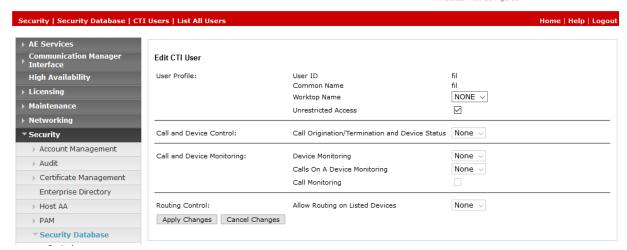

### 6.2. Obtain Tlink

Obtain the Tlink that will be used by FIL Admin server to connect to AES. Navigate to **Security** → **Security Database** → **Tlinks** and note the Tlink.

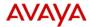

# Application Enablement Services Management Console

Welcome: User cust Last login: Thu Oct 11 12:40:37 2018 from 10.64.10.202 Number of prior failed login attempts: 0 HostName/IP: aes15019/10.64.150.19 Server Offer Type: VIRTUAL\_APPLIANCE\_ON\_VMWARE SW Version: 7.1.3.0.1.7-0 Server Date and Time: Thu Oct 11 17:07:05 MDT 2018 HA Status: Not Configured

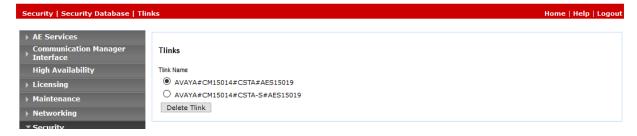

## 7. Configure Avaya Aura® Experience Portal

Experience Portal is configured via the Experience Portal Manager (EPM) web interface, to access the web interface, enter http:// "ip-address"/ as the URL in a web browser, where "ip-address" is the IP address of Experience Portal. Log in using the appropriate credentials.

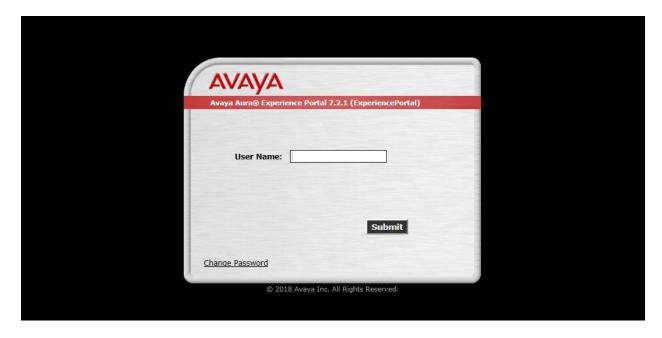

**Note:** Some of the screens in this section are shown after the Experience Portal had been configured. Don't forget to save the screen parameters as Experience Portal is configured.

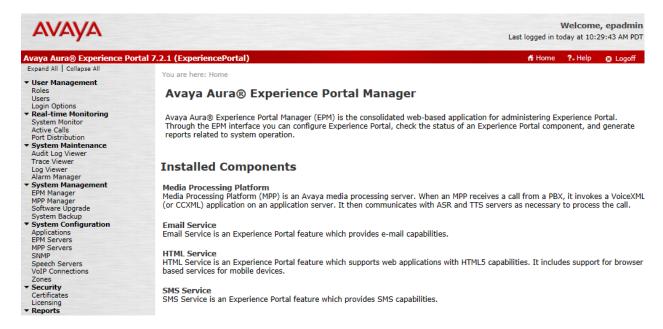

## 7.1. Configure FIL Application

In the **Applications** page, add an Experience Portal application to handle incoming calls. This application will perform EWT calculations and provide the caller the option to either continue waiting in the agent queue or to request a call back, or route the call back to Communication Manager. Configure the application as shown below.

Note that the **Called Number** configured is the extension configured in Vector 21 using the V2 variable as configured in **Section 5.4.** 

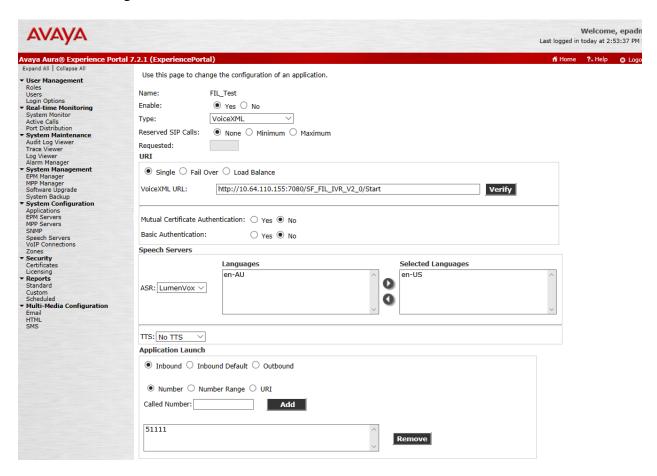

At the bottom of the page, expand **Advanced Parameters** and configured the fields as highlighted below.

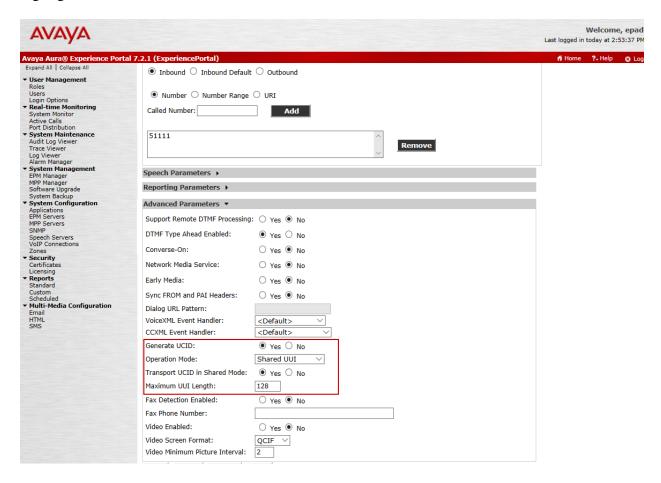

## 7.2. Configure Outcall Authentication

Configure the Outcall User Name and Password that will be sent by FIL Outbound module to initiate a call back. Click on **EPM Servers** in the left pane, in the resulting page, click on **EPM Settings** (not shown) to display the page below. Under the **Outcall** section, configure the **User Name** and **Password** used by FIL when it makes an outcall request to Experience Portal.

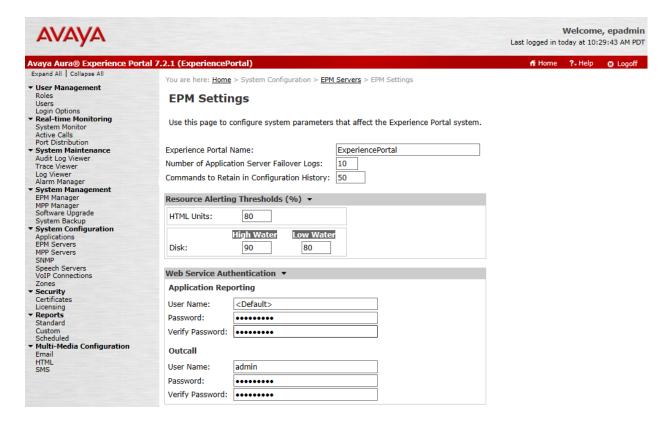

## 8. Configure First In Line™

Swampfox First In Line<sup>TM</sup> offers many configuration options to support varied call center telephony environments. See <a href="https://www.swampfoxinc.com">www.swampfoxinc.com</a> to view details of the First In Line<sup>TM</sup> product along with the entire suite of products and solutions available. This document will provide the application configuration information used during the compliance testing.

Call Vectoring setup associated with First In Line configuration information below is available in **Section 5.4**. During the compliance testing, configuration for FIL was performed by Swampfox, Inc engineers.

### 8.1. Test Queue Setup

Configuration for FIL is performed via a First In Line admin portal, <a href="http://<IP-Address>:8080/fil">http://<IP-Address>:8080/fil</a>, where IP-Address is the IP Address of the server running FIL. After logging on, the user lands at the **Queues** page. During the compliance test, "Test queue" was created as shown below:

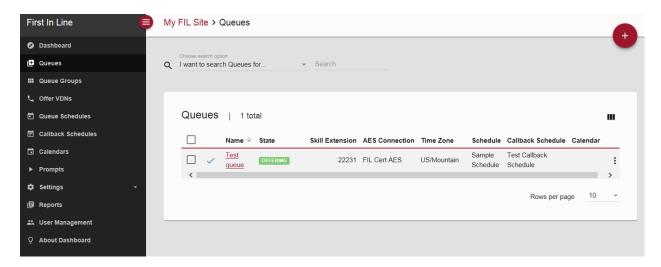

Clicking on the Queue name takes the user to the Queue Setup page for that queue.

Here the queue **Mode** is set to "OFFER" and VDN 22221 was configured as the **Offer VDN** for this test queue. Skill and Skill Extension number must be provided for queue monitoring purposes, 21 and 22231 as configured in **Section 5.2**.

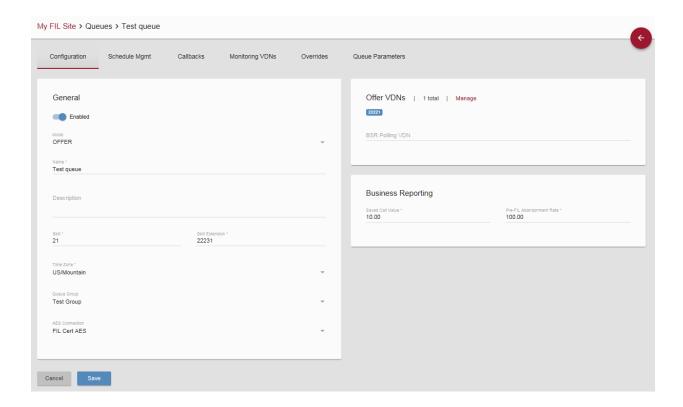

Selecting **Monitoring VDNs** from the list of sections in the Test queue screen above will take the user to the list of monitoring VDNs. All VDNs that may be queued to this skill must be entered into this section for the application to monitor estimated wait times associated with this queue. In this simple test configuration, the only Monitoring VDNs are the No Callback and Callback VDNs.

- No Callback VDN: The VDN transferred to if FIL does not make an offer (various reasons can cause this)
- Callback VDN: The VDN transferred to when a callback offer is made and FIL calls the calling party back and receives a live voice answer.

The Offer, No Callback (Queue VDN), and Callback VDNs are configured on the Offer VDN page available from the First In Line home screen. Following was configured during the compliance test.

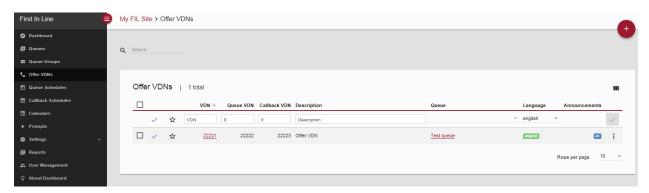

Test Queue and Callback Schedules were also setup for testing. These are required so that the application knows only to make callbacks during time periods when the call center is open.

## 9. Verification Steps

This section provides the verification steps that may be performed to verify that Experience Portal can run FIL applications.

1. From the EPM web interface, verify that the EPM/MPP server is online and running in the **System Monitor** page shown below.

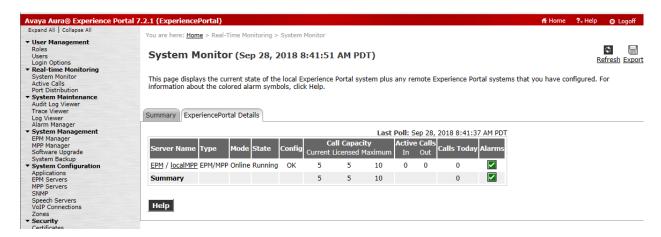

2. From the EPM web interface, verify that the ports on the MPP server are in-service in the **Port Distribution** page shown below.

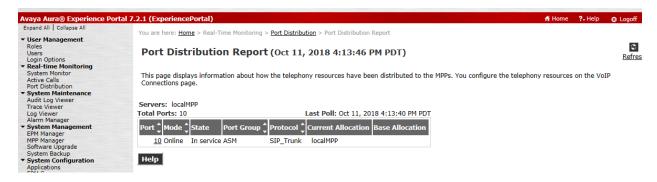

- 3. Place a call to the inbound VDN configured in **Section 5.4** and verify call back options are played by the FIL Inbound module.
  - a. In order to hear call back options, an estimated wait time (EWT) must be seen for the queue associated with the inbound call. This requires multiple calls queued to agents with no agents available to service them. Some number of those calls must have arrived at different points in time (e.g. 5 min between calls). Alternatively, the EWT may be forced to a value that will cause the callback options to be offered for all calls. This is accomplished by setting (via the FIL portal) the advanced configuration parameter queue.override.ewt to some value greater than the minimum threshold for callback offers.

- 4. Continuing from above, select a call back option so the FIL Outbound module adds a call back request in the database.
- 5. Via the Dashboard portion of the First In Line<sup>TM</sup> admin portal, verify that offer(s) have been made and callback(s) are pending.
- 6. Verify that the callback is received in the time interval announced and on the number selected during the offer dialog.

### 10. Conclusion

These Application Notes describe the configuration steps required to integrate the First In Line<sup>TM</sup> by Swampfox Technologies, Inc with Avaya Aura® Application Enablement Services and Avaya Aura® Experience Portal. All feature and serviceability test cases were completed successfully.

### 11. Additional References

This section references the Avaya documentation relevant to these Application Notes. The following Avaya product documentation is available at <a href="http://support.avaya.com">http://support.avaya.com</a>.

- [1] Administering Avaya Aura® Communication Manager, Release 7.1.3, Issue 7, May 2018
- [2] Administering and Maintaining Avaya Aura® Application Enablement Services, Release 7.1.3, Issue 5, May 2018
- [3] Administering Avaya Aura® Experience Portal, Release 7.2.1, Issue 1, March 2018

Product Documentation for Swampfox FIL can be obtained directly from Swampfox.

#### ©2018 Avaya Inc. All Rights Reserved.

Avaya and the Avaya Logo are trademarks of Avaya Inc. All trademarks identified by ® and TM are registered trademarks or trademarks, respectively, of Avaya Inc. All other trademarks are the property of their respective owners. The information provided in these Application Notes is subject to change without notice. The configurations, technical data, and recommendations provided in these Application Notes are believed to be accurate and dependable, but are presented without express or implied warranty. Users are responsible for their application of any products specified in these Application Notes.

Please e-mail any questions or comments pertaining to these Application Notes along with the full title name and filename, located in the lower right corner, directly to the Avaya DevConnect Program at <a href="mailto:devconnect@avaya.com">devconnect@avaya.com</a>.